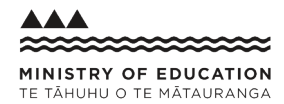

# switch consafety **FOR CHROMEBOOK**

Here's how you Switch on Safety to help keep your child safe when learning from home on a **CHROMEBOOK**. These instructions will help you change the 'DNS' settings on your child's device to add an extra safety filter for anyone using it for online learning.

## **1 FIND**

Find where you can change **DNS settings**. **2 SWITCH**

Change the settings to **Switch on Safety**.

**3 TEST**

**Test the device** to make sure it worked.

#### **1 FIND** // First you need to find your **'DNS' settings. Here's how.**

**1.** Click on your notification tray and then click on the **'Settings'** icon.

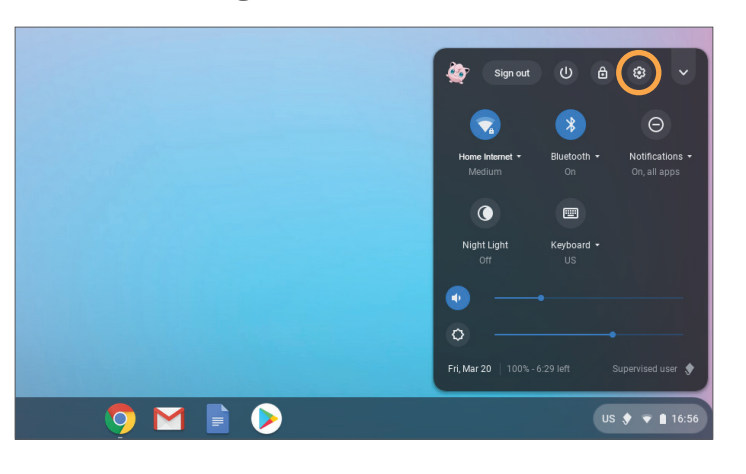

**3.** Click the name of the Wi-Fi network to which you're currently connected to change its settings.

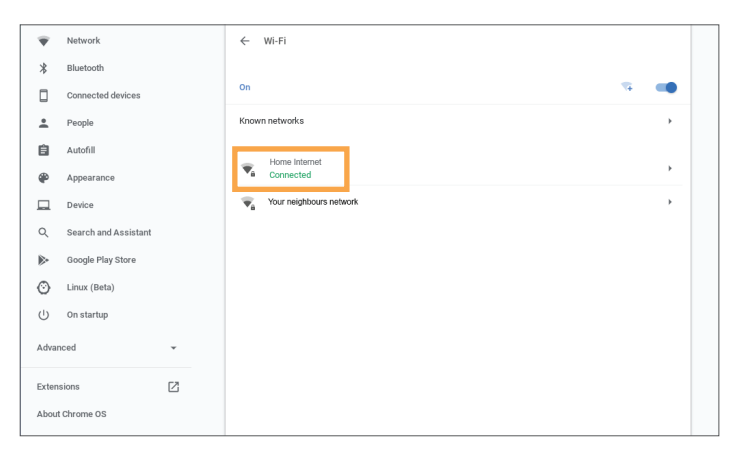

**2.** Click the **'Wi-Fi'** option under 'Network' at the top of the settings screen.

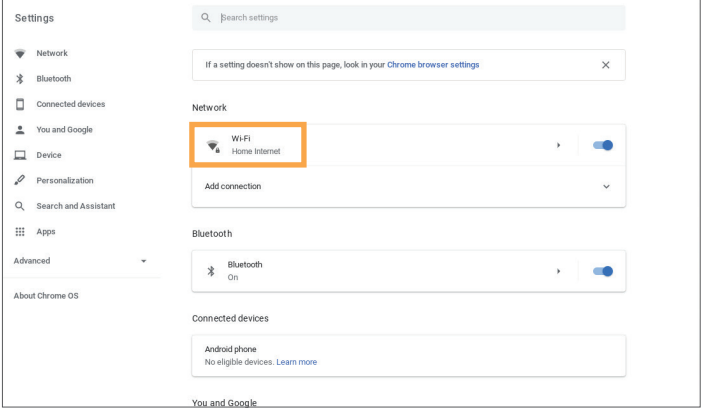

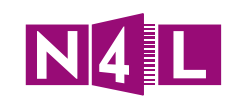

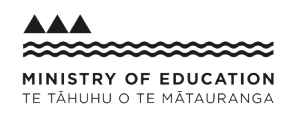

**4.** Click the **'Network'** option under 'Advanced' Network section'.

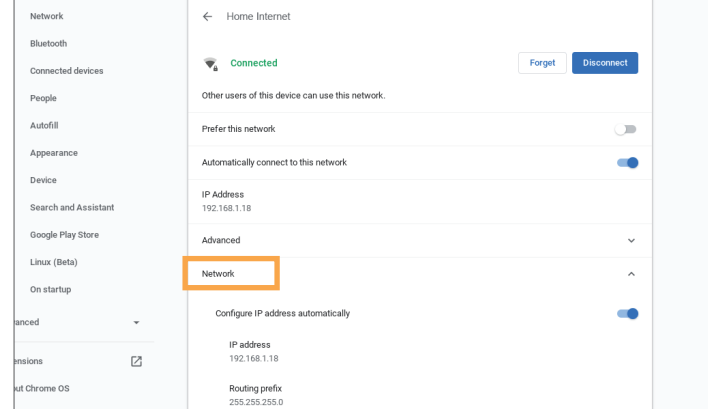

**5.** Under the 'Name servers' section click **'Custom name servers**'. If you already have a custom name server, take a picture or write it down for your records.

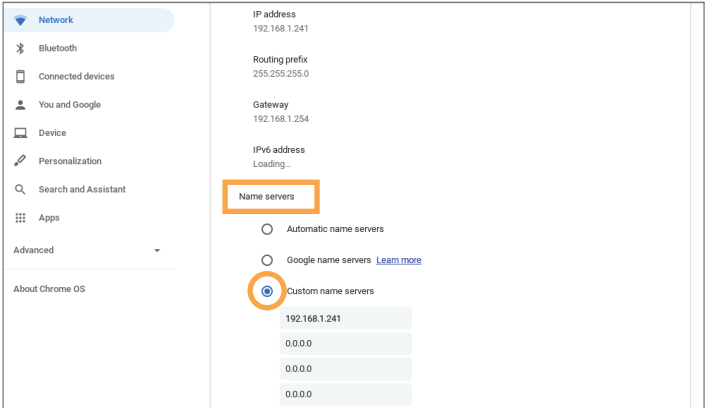

### **2 SWITCH** // Next you need to add manual **'DNS' settings. Here's how.**

**1.** Enter the number **23.216.52.39**

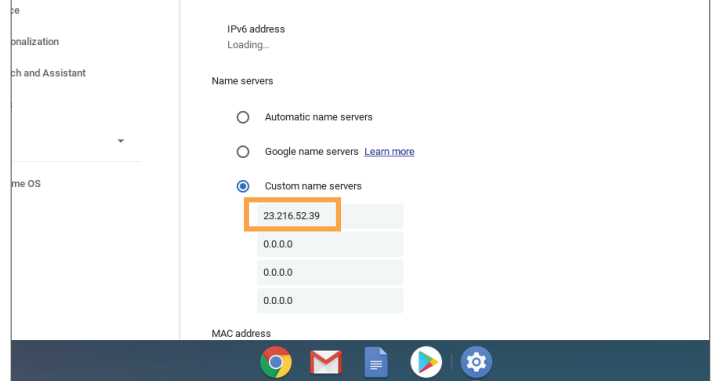

**2.** Enter the number **23.216.53.39**

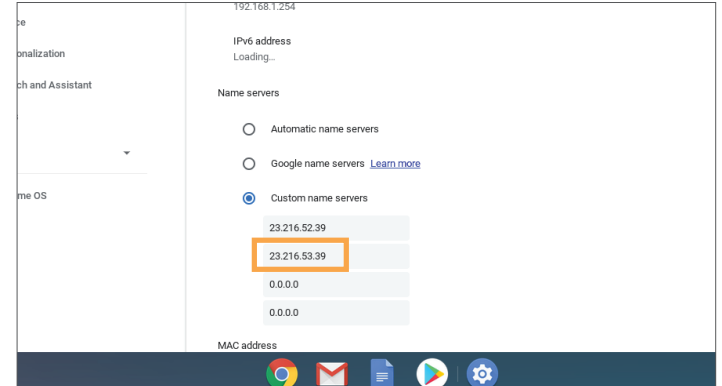

**3.** There is no save button, so just click the **'X'** at the top right corner when you're done.

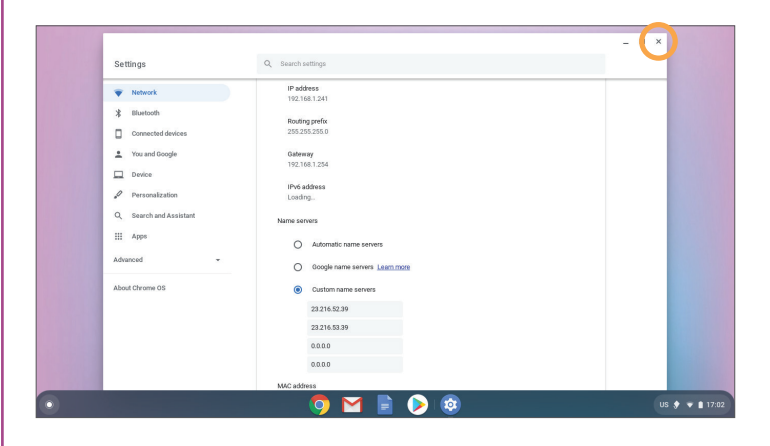

**HAVING TROUBLE?** Make sure you've entered the right DNS server numbers. If you're still experiencing issues, repeat instructions up to FIND Step 5 and select 'Automatic name servers ' so the internet keeps working. Then go to **[switchonsafety.co.nz/help](http://switchonsafety.co.nz/help)** or fill out the **[Contact form](https://switchonsafety.co.nz/contact-form)**.

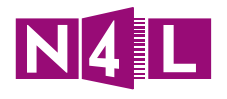

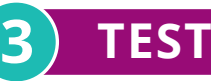

**3 TEST** // Finally, you need to check that it worked. **Here's how.**

#### **IMPORTANT: RESTART YOUR DEVICE BEFORE THE 'TEST' INSTRUCTIONS.**

**1.** Type in **[www.google.com](http://www.google.com)** to check that the internet is working.

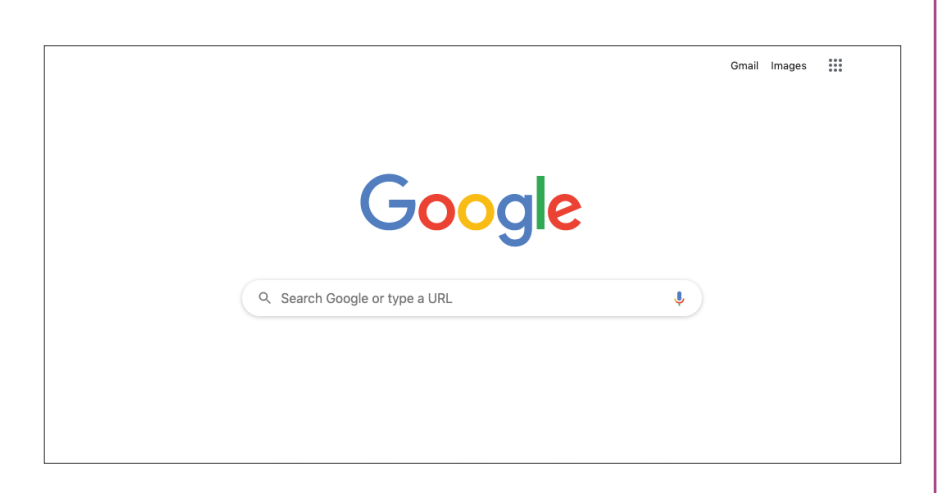

**2.** Try accessing **[www.freelotto.com](http://www.freelotto.com)** to test you've Switched on Safety. You will see something like the screen to the right if it's working. If you get through to the webpage successfully, please check that all setup steps have been followed and test again, or visit **[www.switchonsafety.co.nz/help](http://www.switchonsafety.com/help)**

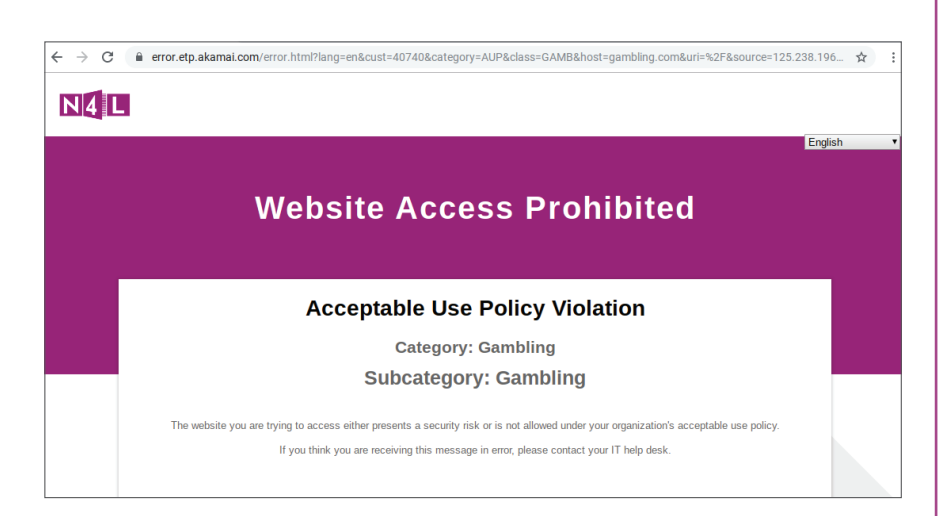

**Please note:** Protection on this device is based on a specific network and not the device itself. This means that if your device is used on a different network it may not have the added security settings active. You can configure our security settings to multiple networks if needed.

**HAVING TROUBLE?** Make sure you've entered the right DNS server numbers. If you're still experiencing issues, repeat instructions up to FIND Step 5 and select 'Automatic name servers ' so the internet keeps working. Then go to **[switchonsafety.co.nz/help](http://switchonsafety.co.nz/help)** or fill out the **[Contact form](https://switchonsafety.co.nz/contact-form)**.

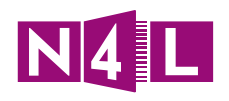